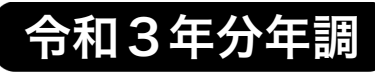

令和3年11月

『BIZTREK給与Standard』『BIZTREK給与Perfect』 ユーザー様 各位 オンコンジェー おおし おおし おおし 株式会社 マーベルコンピュータ

〒673-0041兵庫県明石市西明石南町1-10-13 TEL(078)923-5536 ,FAX(078)922-6627 〒150-0001東京都渋谷区神宮前3-1-27-901 TEL(03)5786-3347,FAX(03)5786-3348

『BIZTREK給与Standard』『BIZTREK給与Perfect』 令和3年分 年末調整対応版 送付のご案内

平素より、弊社製品をご愛用いただきまして誠に有難うございます。

さて、本日、令和3年分年末調整対応版プログラムDVDをご送付致しますので、手順に従って作業を行っていただき ますようお願いいたします。なお、今後のサポートは、すべて今回のバージョンで行いますので、BIZTREK給与で年 末調整を行わない場合でも、必ずプログラムの入れ替えをお願いします。

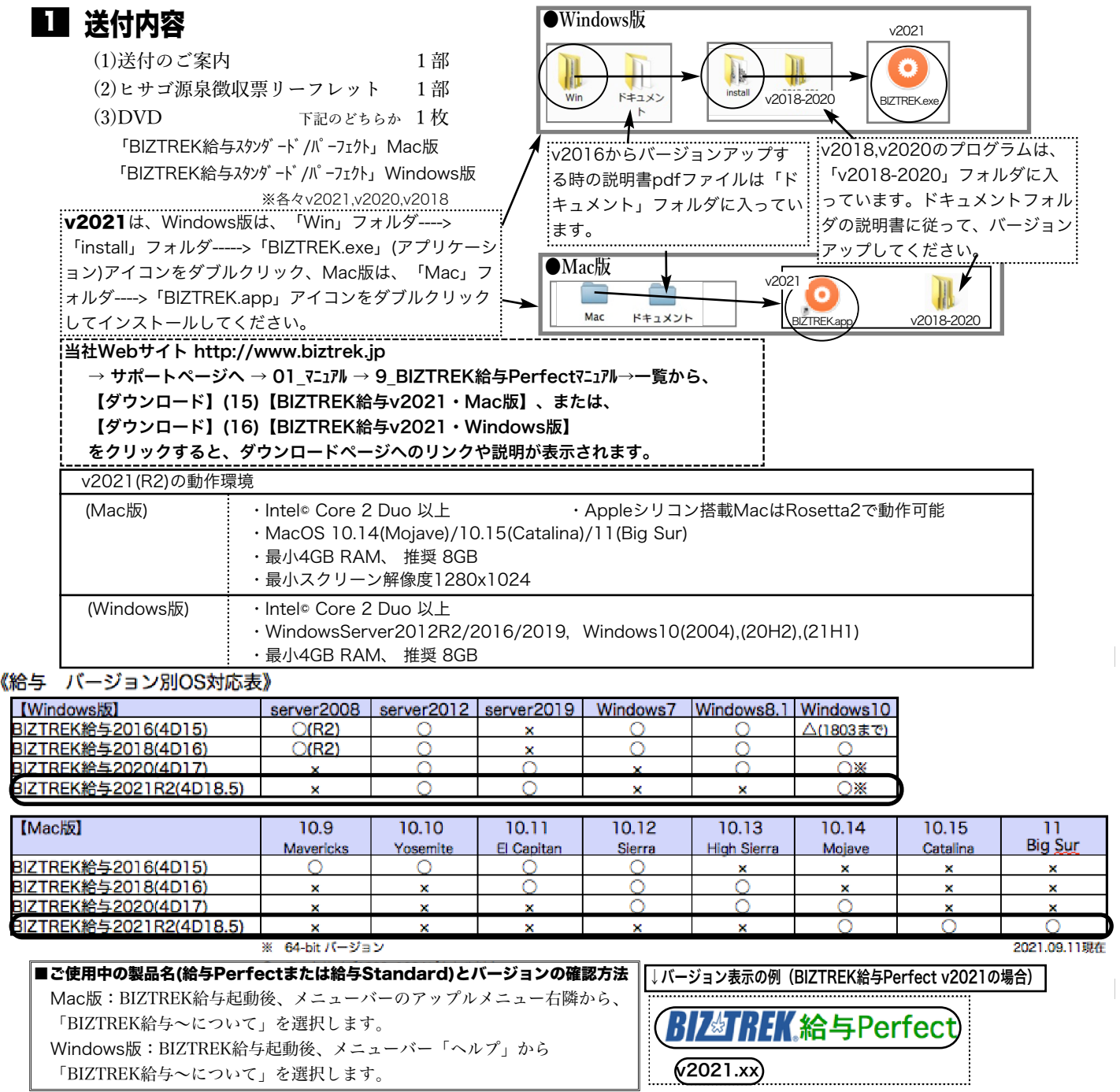

# 2】 フログラムのインストール時期

■年調対応版プログラムインストールは、即日~遅くとも「年調社員情報入力」の前までに行って下さい。

※以下の作業は、年調対応前のプログラムで行っても構いません。

- ・12月の給与で年調を行う場合、12月の給与計算まで(年調計算時、源泉所得税が書き変わりますので、帳表出力はその後)。
- ・12月の賞<u>与</u>で年調を行う場合、12月の賞与計算まで(年調計算時、源泉所得税が書き変わりますので、帳表出力はその後)。

## ■インストール方法

※前頁OS対応表をご確認いただき、現在の環境で動作する、より新しいバージョンをインストールしていただくことをお勧めし ます。(年調は現バージョンの年調対応版で行い、年調が終わって時間の余裕が有る時に、バージョンアップしていただいて も結構です。)

(1)v2021を使用されているユーザー様...この説明書の、「v2021→v2021へ説明書」をご覧下さい。 (2)v2020からv2021にバージョンアップされるユーザー様...この説明書の、「v2020→v2021へ説明書」をご覧下さい。 (3)v2020・v2018をインストールされるユーザー様...DVDのドキュメントフォルダの中の説明書(pdfファイル)をご覧 ください。

●v2016からバージョンアップされるユーザー様は、必ず、v2016→v2018→v2020→v2021の順に、段階を経てバージ ョンアップを行ってください。

●v2018~v2020を使用されているユーザー様で、現在と同じバージョンの年末調整対応版をインストールされる場合、イ .<br>.. ンストールの種類は**「プログラムのみインストール」**を選択して、インストールを行ってください。

■バージョンアップ前・後の環境設定の帳表フォント・印刷マージンの確認

バージョンアップ前に、「設定」タブ→「環境設定」ボタンから「環境設定」ウィンドウを開き、 「プリンタ」タブをクリックして、「帳表フォント」と「印刷マージン」を確認しておいてくださ い。そしてバージョンアップ<u>後</u>も同様に確認し、以前の設定と変わっているようであれば、元の設 定に変更して保存してください。

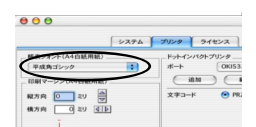

# プログラム変更内容等 3

# ■令和3年分年末調整に対応しました

★年末調整の詳細については、税務署から配布されます「令和3年分年末調整のしかた」等にてご確認ください。 ★BIZTREK給与では、「マイナンバー情報」に登録されている被扶養親族の名前等が、年調社員情報(源泉徴収票)の扶養親族 等記載欄に読み込まれます。(昨年までと同じです。)

## ※マイナンバーの管理をBIZTREK給与で行わない場合でも、マイナンバー登録画面の、被扶養親族の名前や区分等は登録が必 要です。

↓年末調整の基本的な操作は、Webマニュアル等を参考にして、作業を行ってください。

当社Webサイト http://www.biztrek.jp → サポートページへ → 01\_マニュアル → 9\_BIZTREK給与Perfectマニュアル 〃 → 02\_サポート → 3\_給与人事サポート → 9999\_【Q&Aよくある問い合わせ】

### 【1】年末調整関係手続の電子化への対応...(5~6頁参照)

BIZTREK給与では、国税庁の「年調ソフト」により作成された(A)基礎控除申告書 (B)配偶者控除申告書 (C)所得金額調整 控除申告書 (D)保険料調整控除申告書 (E)住宅借入金等特別控除申告書のデータをIMPORTすることにより、年調社員情報入力

1201

。<br>その人はもは熱してください。<br>その人はもは熱してください。<br>法院のとはいた人は多彩につくて、また人は<br>法院のとはた人はあるので、<br>その数がはた人はあるので、

負担を軽減することができます。(すべてのデータがIMPORTできるわけではありません。) 「年末調整関係手続の電子化」や、「年調ソフト」に関する詳しい説明は、国税庁ホームページ等でご確認ください。

# 【2】その他

(1)源泉徴収票のe-Tax用CSVファイル出力(令和3年分・税務署提出用)への対応...(7頁参照)。

(2)源泉徴収票のeLTAX用CSVファイル出力(令和3年分·市区町村提出用)への対応...(7頁参照)。 (3)給与支払報告書(総括表)新様式への対応

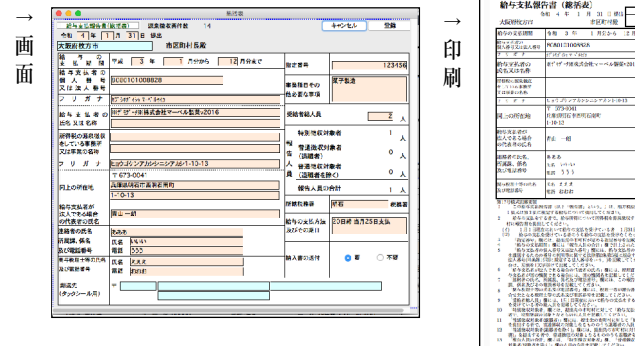

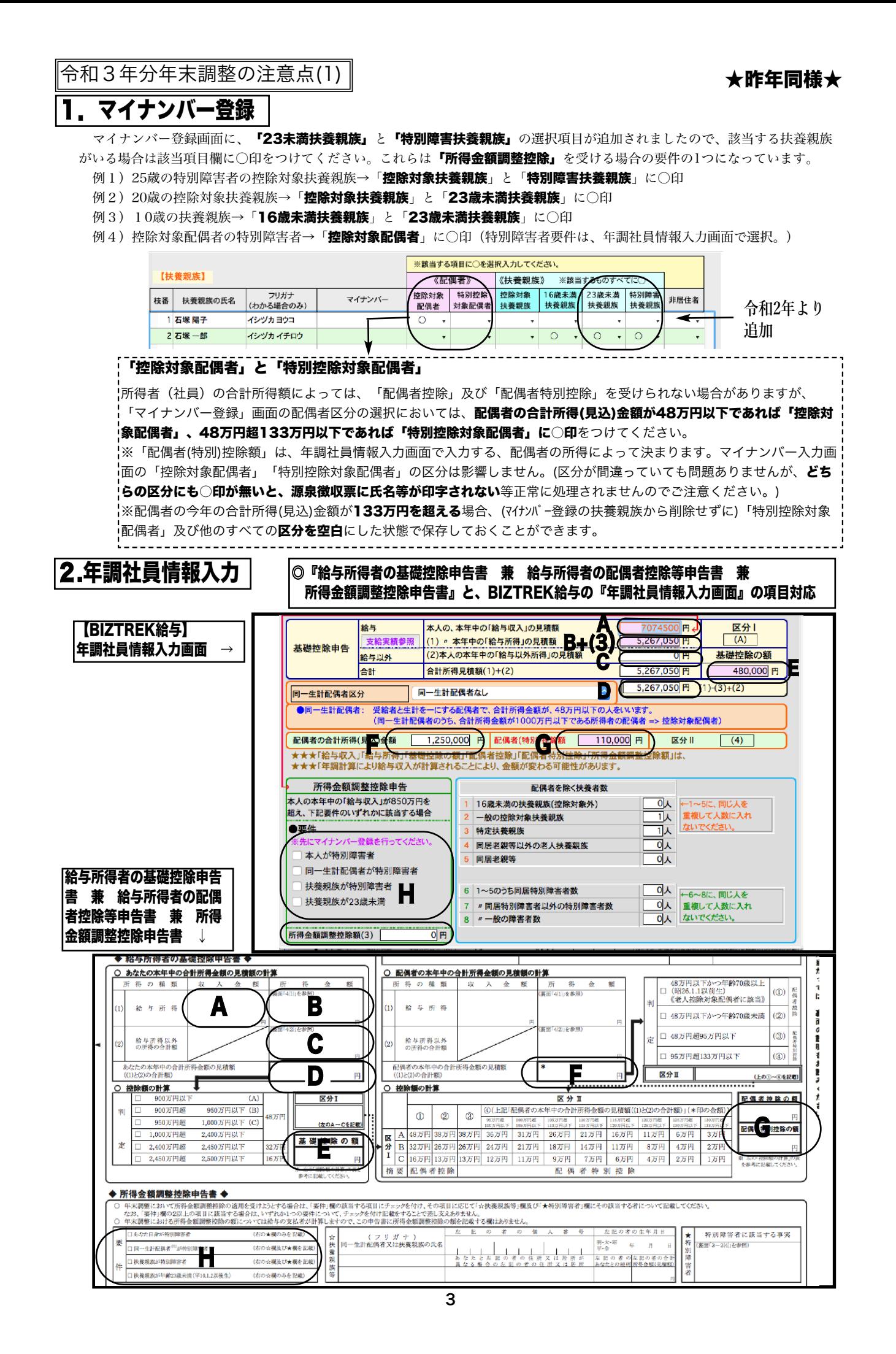

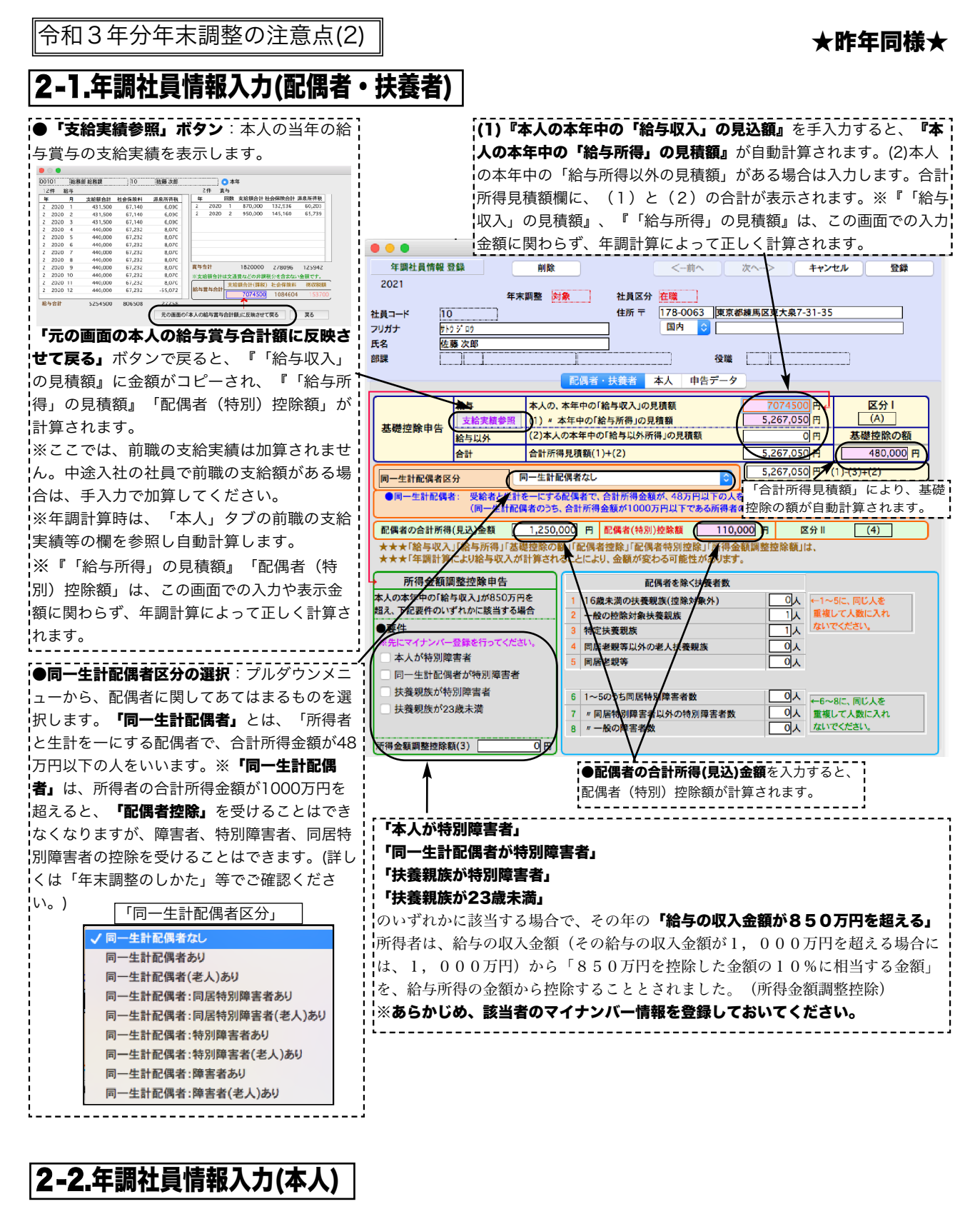

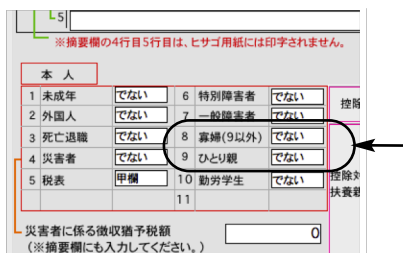

・ひとり親以外の寡婦に該当する場合は、「8 寡婦」→「である」を選択します。 ・<br>!・ひとり親に該当する場合には、**「9 ひとり親」→「である」**を選択します。

 $\begin{array}{c|c|c|c|c|c} \hline \rule{0pt}{1em} & \rule{0pt}{2.5ex} & \rule{0pt}{2.5ex$ 

**- 9人 ←6~8に、同じ人を**<br>- 9人 重複して人数に入れ<br>- 8人 ないでください。

 $\mathbb{R}$ 

 $\Box$ 

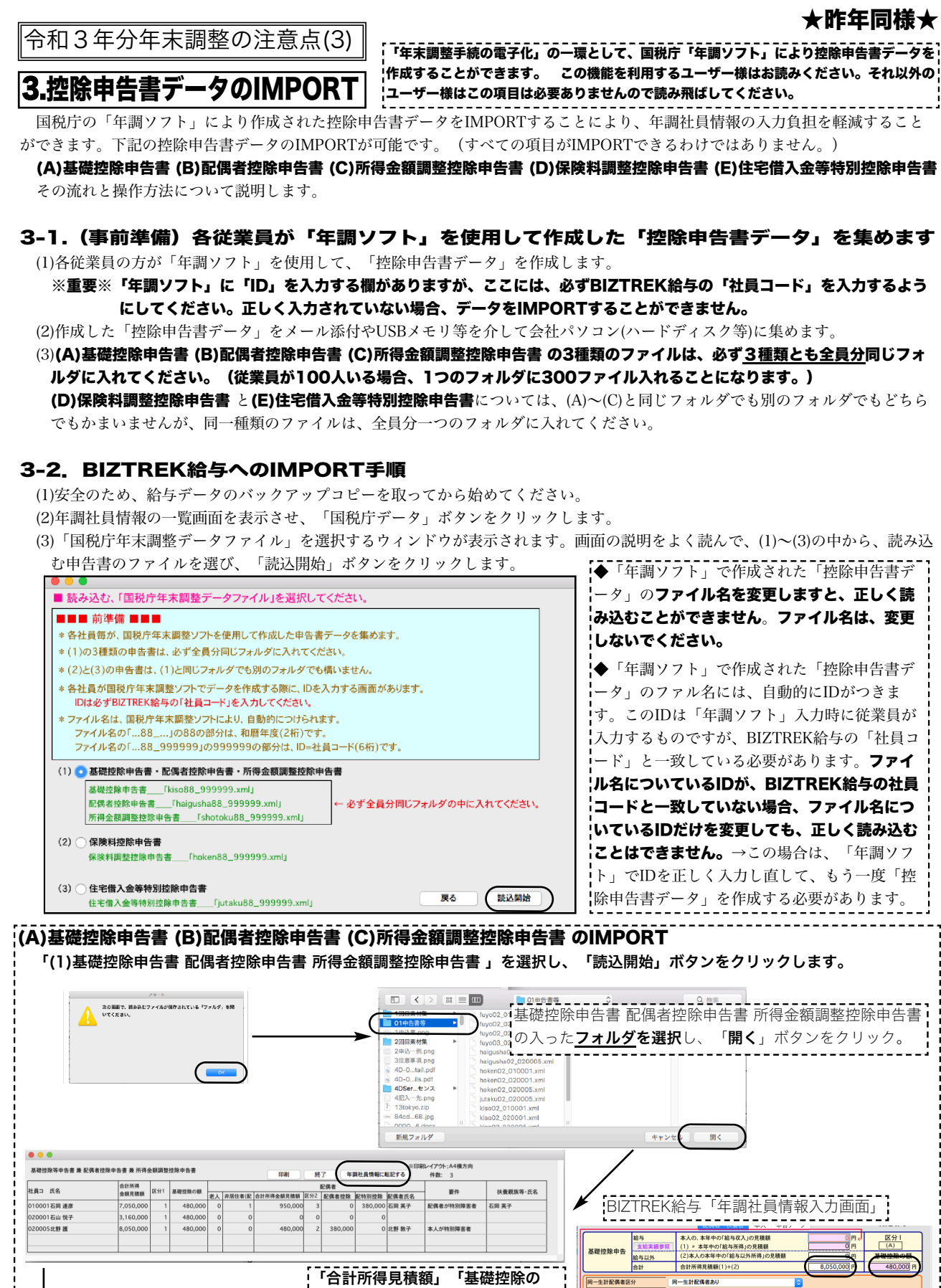

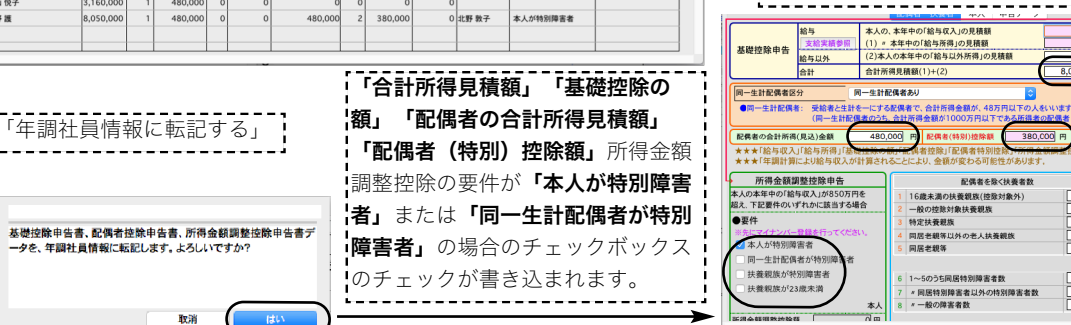

 $\bullet$ 

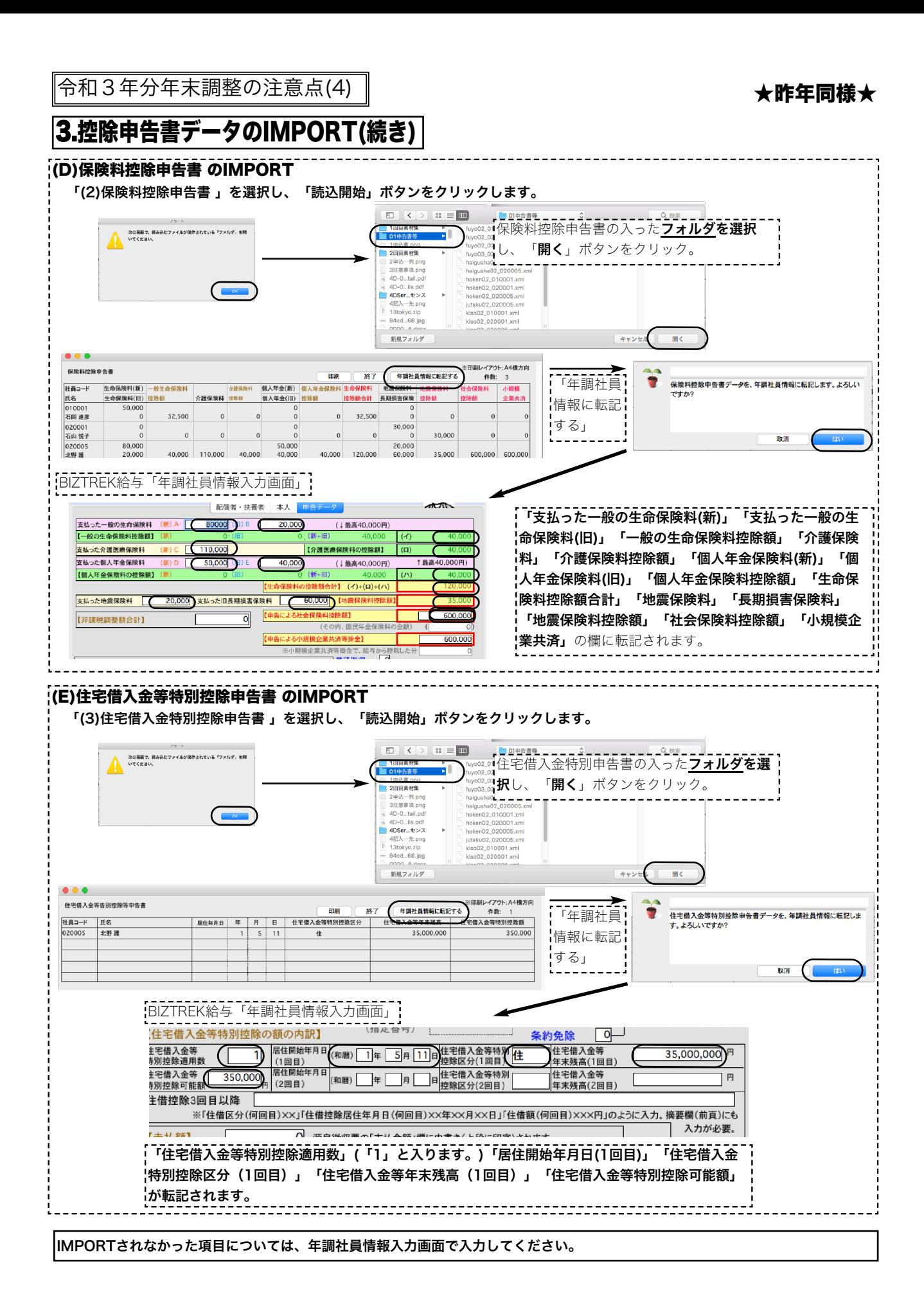

# 4.源泉徴収簿

# 源泉徴収簿画面(抜粋) またまない インストリック 源泉徴収簿印字(抜粋)

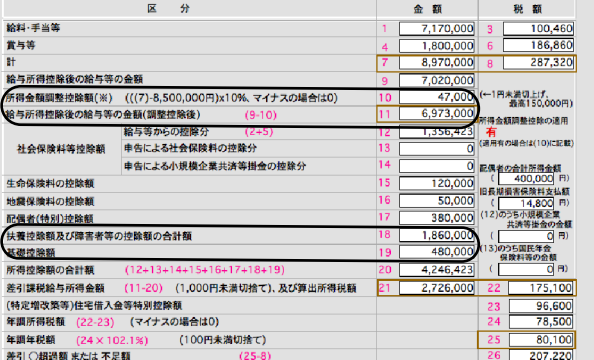

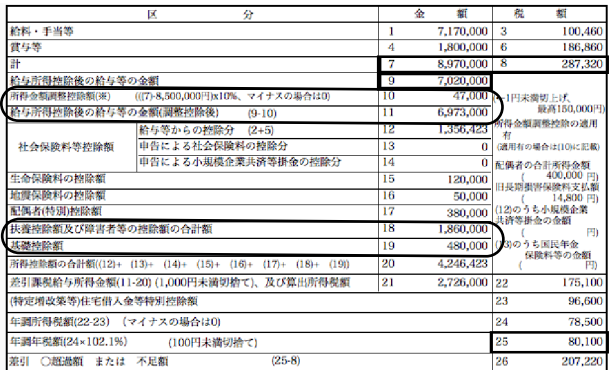

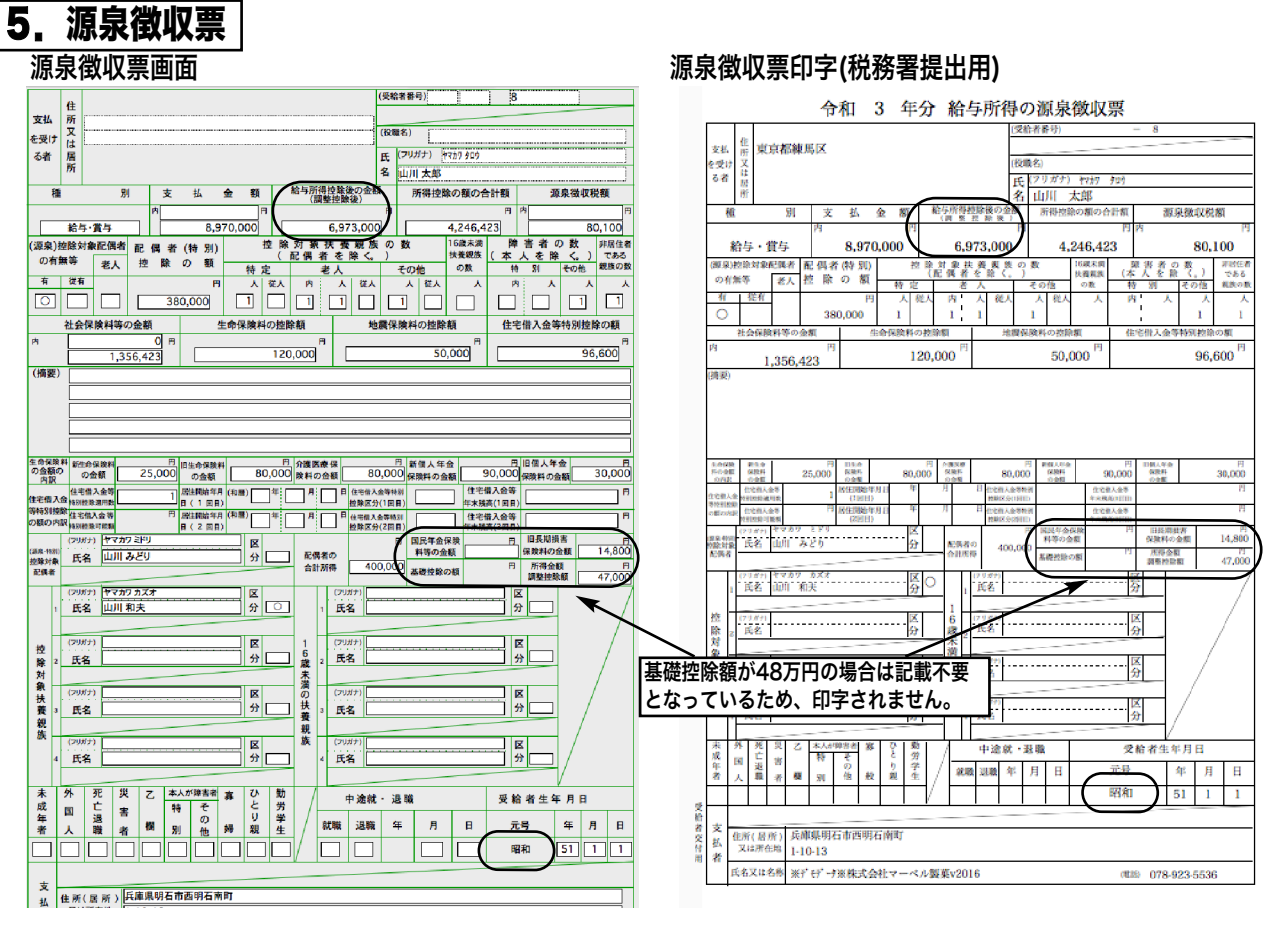

# 6.源泉徴収票のe-Tax,eLTAX用CSVファイル出力

源泉徴収票の一覧画面から「EXPORT」ボタンをクリックしますと、源泉徴収票EXPORTのウィンドウが開きます。

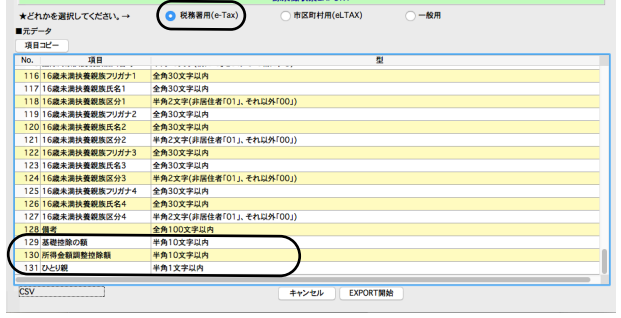

#### ・「税務署用e-Tax」

**「税務署用e-Tax」**のラジオボタンをクリックします。項目-覧を一番下までスクロールして、「基礎控除」~「ひとり親」 の項目が追加されていることを確認してください。 「EXPORT」開始ボタンをクリックしてEXPORTを行います。

#### ・「市区町村用eLTAX」

「市区町村用eLTAX」のラジオボタンをクリックします。項 目一覧を一番下までスクロールして、「基礎控除」~「作成区 分」の項目が追加されていることを確認してください。 「EXPORT」開始ボタンをクリックしてEXPORTを行います。

★年末調整の基本操作は、Webマニュアル等を参考にして、作業を行ってください。特に重要な点を❶~❾に記載します が、内容は昨年と同様です。

# ❶法人番号、マイナンバーの登録

(1)「設定」メニュー→「会社情報登録」より、「法人番号」が入力されていることを確認してください。 (2)源泉徴収票に印字する、控除対象配偶者・控除対象扶養親族・16歳未満扶養親族のフリガナ・氏名・個人番号( マイナンバー)・非居住者区分は、すべて「設定」メニューの「マイナンバー」ボタンメニューから登録されたデ ータを読み込みます。年調社員情報入力の前にマイナンバーのデータ登録を行ってください。

※マイナンバーの管理をBIZTREK給与で行わないお客様も、マイナンバー以外(氏名・区分等)の入力が必要です。

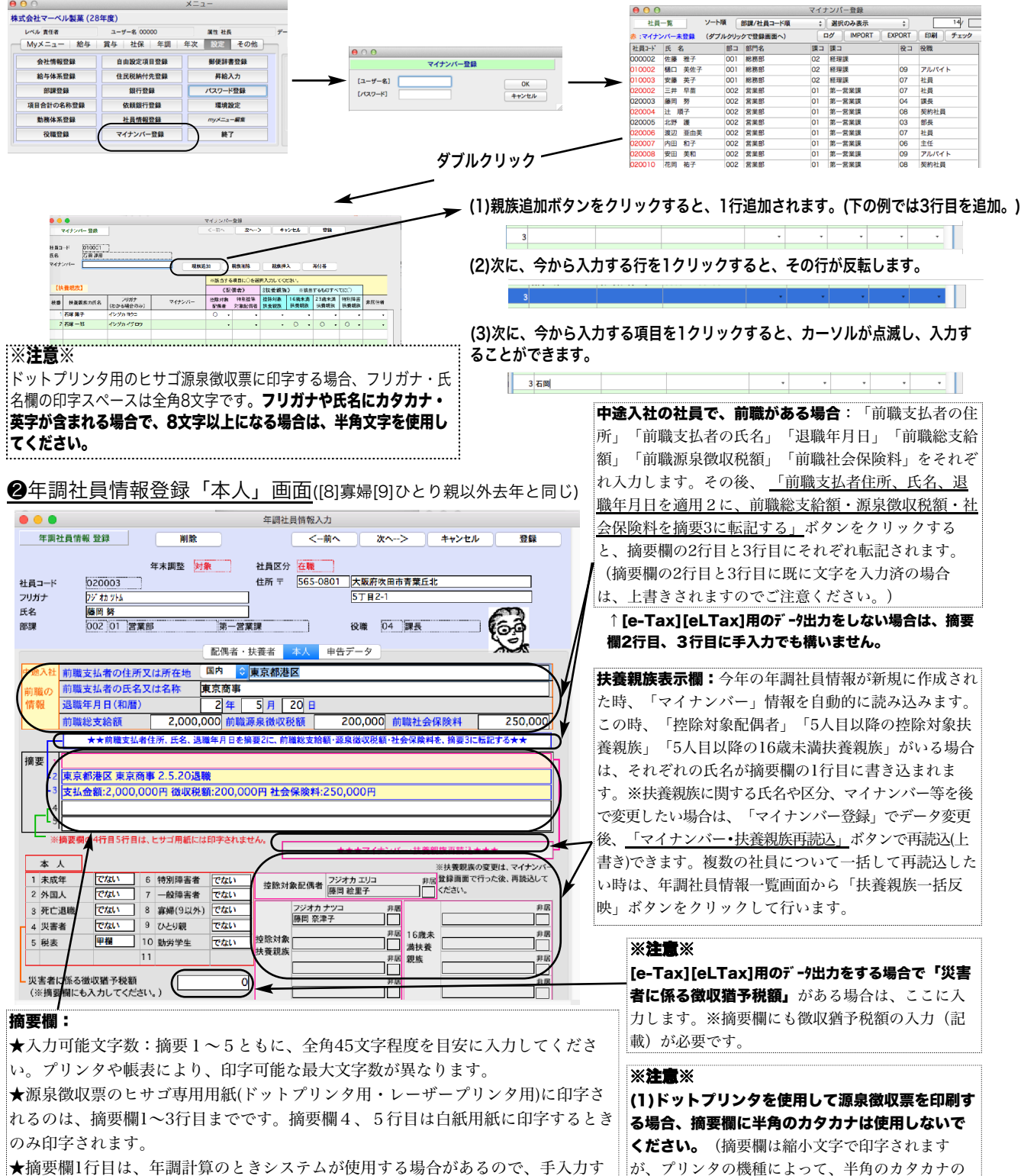

縮小文字が印字されない可能性があります。)

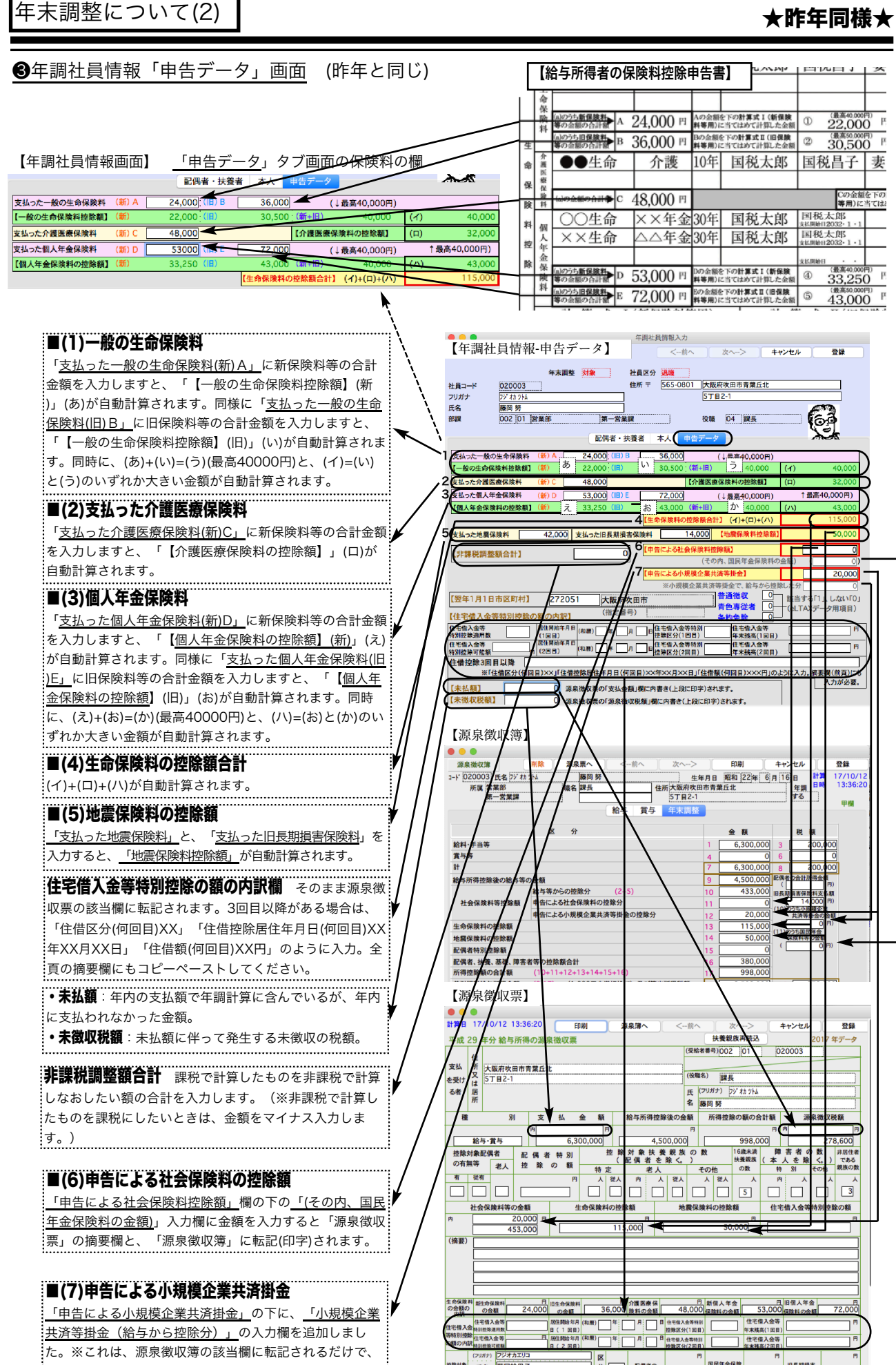

。<br><sub>:</sub>た。※これは、源泉徴収簿の該当欄に転記されるだけで、

年調計算には、影響しません。

9

<sup>控除対象</sup> 氏名 藤岡絵里子

 $\begin{array}{c|c|c|c|c} \hline \textbf{K} & \textbf{K} & \textbf{K} & \textbf{K} \\ \hline \textbf{H} & \textbf{H} & \textbf{K} & \textbf{K} & \textbf{K} \\ \hline \textbf{H} & \textbf{H} & \textbf{K} & \textbf{K} & \textbf{K} \\ \hline \textbf{H} & \textbf{H} & \textbf{H} & \textbf{H} & \textbf{K} & \textbf{K} \\ \hline \textbf{H} & \textbf{H} & \textbf{H} & \textbf{H} & \textbf{H} & \textbf{H} & \textbf{H} \\ \$ 

国民年金保障

旧長期損害

### ❹「会社名(源泉徴収票)

設定メニューの「会社情報登録」を開き、「会社名(源泉徴収票)」を、必ず登録してください。(源泉徴収票の会社名欄に は、この内容が印字されます。)

「会社名(源泉徴収票)」の文字数は、全角28文字まで入力できます。半角文字を含んで、制限文字数いっぱいまで入力し た場合、ヒサゴ連続用紙386(ドットプリンタ)に印刷すると、印字欄の右側の枠をはみだしますので、テスト印字を行っ て、ご確認ください。(ヒサゴレーザープリンタ用紙、A4白紙用紙の場合は、すべて印字されます。)

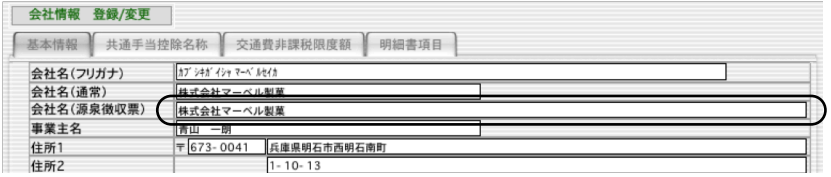

## ❺源泉徴収票への対応

下記の用紙に対応しています。(同封のリーフレットをご覧ください。)

- ●ドットプリンタ連続用紙... (1)ヒサゴOP386M/GB386M。(OP386MCK:受給者交付用密封式)
- **●レーザー·インクジェット用紙(2)ヒサゴOP1195MR/OP1195M/GB1195M** 
	- (3)ヒサゴOP1195MT(税務署提出用と受給者交付用:退職者用)
	- (4)ヒサゴBP2069(A4白紙パンチ穴)/BP2070(A4グリーンパンチ穴)
	- (5)ヒサゴBP2069T(受給者交付用密封式の白紙)
	- (6) A4白紙用紙. . A4コピー用紙の横方向に印字。半分にカットして使用。
	- ※上記(1)「xx386M」(2)~(3)「xx1195」に対応した窓付封筒もあります。
		- 「xx386M」用: MF38、MF40。「xx1195」用: MF37、MF39

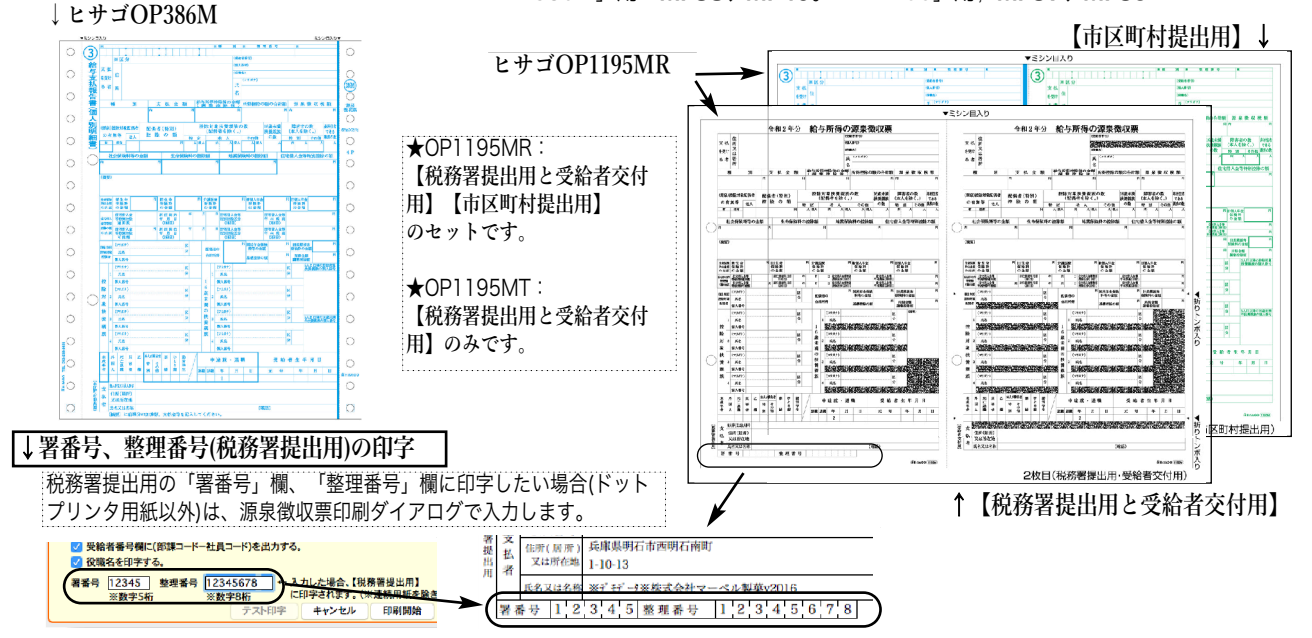

❻源泉徴収票の「EXPORT」と「市区町村別集計印刷」

源泉徴収票一覧画面に、「EXPORT」と「市区町村別集計印 刷」ボタンがあります。  $\begin{array}{r} \bullet\hspace{-.2cm}\bullet\hspace{-.2cm}\bullet\hspace{$ 010001 石岡 連彦<br>010002 桶口 美佐<br>010003 安藤 英子<br>020001 石山 悦子<br>020001 石山 悦子  $\frac{1}{2}$ (1) EXPORT:源泉徴収票データを、環境設定で選んだ形 式(SYLK,TEXT,CSVのいずれか)のファイルに書き出します。

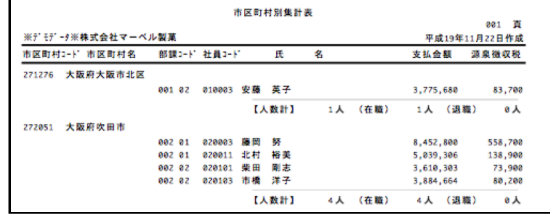

- (2) 市区町村別集計印刷:源泉徴収票データを市区町村別に、人数の小計をとりながら印刷します。市区町村 別に提出する、支払報告書を分類する際にご利用ください。
- ❼給与支払報告書(総括表)(昨年と同じ)

A5用紙縦方向か、A4用紙横方向(左半分のみ使用)に印字します。

## ❽「前年情報から読込」と「扶養親族一括反映」

前年度の年調社員情報を今年度に読み込みたい時は「前年情報から読込」ボタンを、マイナンバーや扶養親族の情報を変更し た後年調社員情報に一括して反映させたい時は「扶養親族一括反映」ボタンをそれぞれクリックします。※一覧から社員をクリ ックして反転させた後、「全件表示」ボタンを「選択のみ表示」に切り替えると、 対象者の選択ができます。

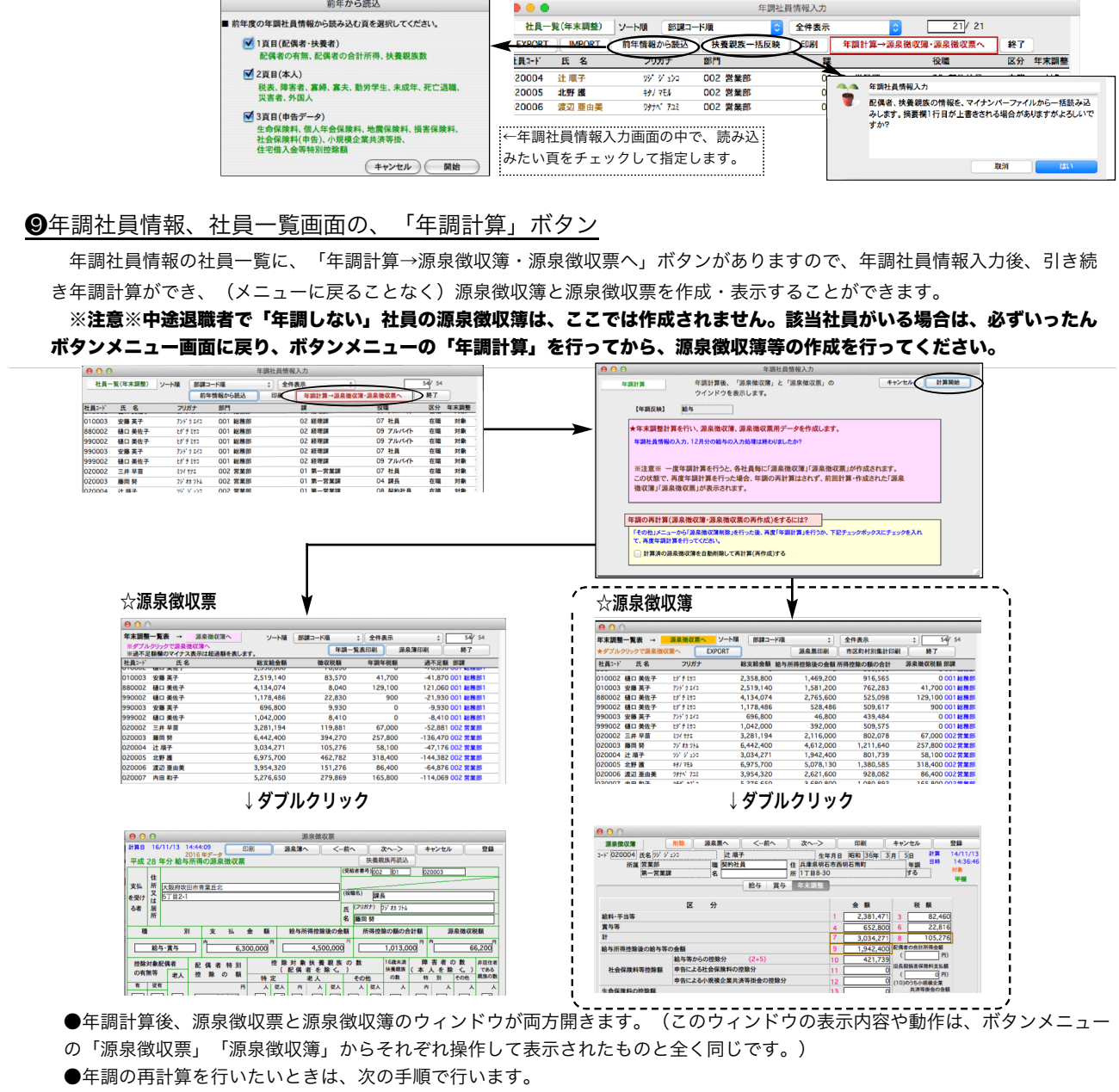

A)「年調社員情報」を訂正した後、再計算するとき 1.「源泉徴収票」と「源泉徴収簿」のウィンドウを「終了」ボタンでそれぞれ閉じます。 2.再計算対象社員の「年調社員情報」を訂正します。 3.再計算対象社員をすべて選択して(反転表示させ)「選択のみ表示」に切り替えます。 4.次に、「年調計算→源泉徴収簿・源泉徴収票へ」ボタンをクリックします。

ウィンドウ下方の「計算済の源泉徴収簿を自動削除して再計算(再作成)する」チェックボックスをチェックして、

計算開始ボタンをクリックすると対象社員の年調再計算が行われ「源泉徴収票」と「源泉徴収簿」のウィンドウが開きます。

< V 計算済の源泉微収簿を自動削除して再計算(再作成)する  $\overline{\phantom{0}}$ 

B)「年調社員情報」以外の、給与や賞与データ等を訂正した後、再計算するとき

1.「源泉徴収票」と「源泉徴収簿」のウィンドウを「終了」ボタンでそれぞれ閉じ、次に年調社員情報一覧を終了します。 2.再計算対象社員について、給与や賞与データ等を訂正→「その他」メニューから「源泉徴収簿削除」→「年調計算」の操作 を行います。(従来通り。)

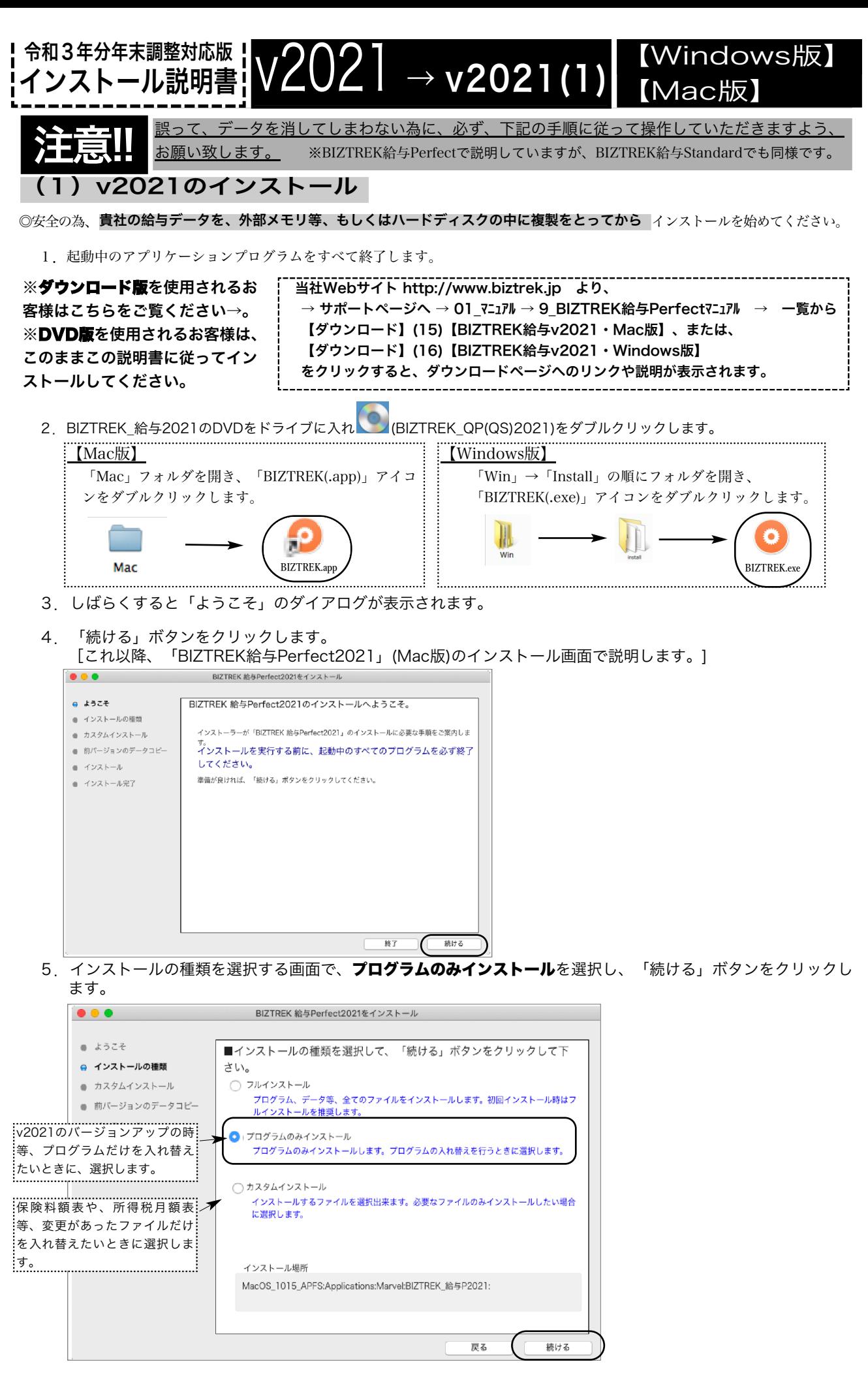

v2021→v2021へ説明書 - [1]

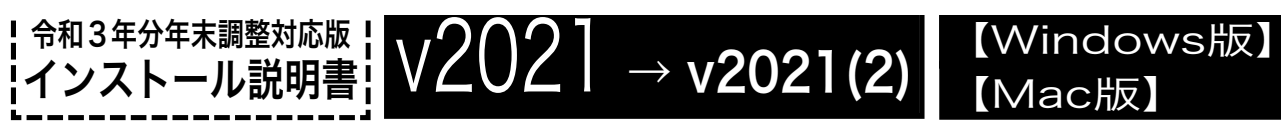

6.「インストール」ボタンクリック→インストール開始確認画面を表示→「OK」ボタンでインストールを開始します。

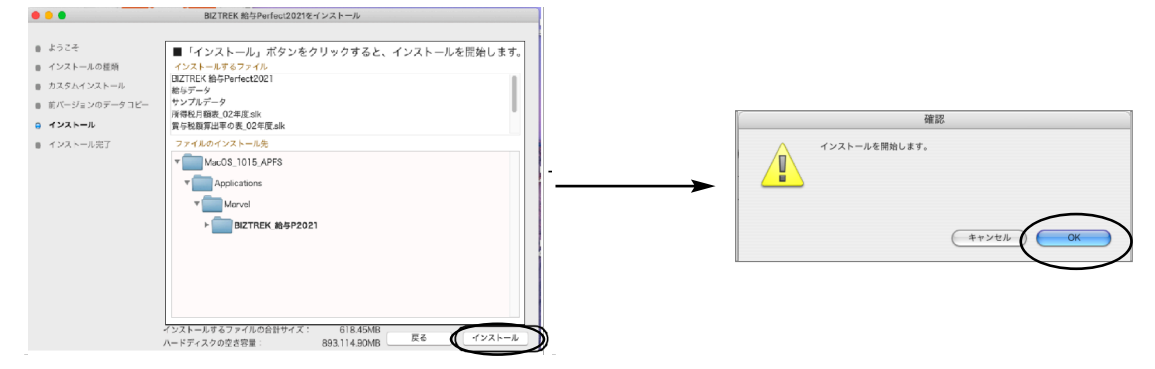

7.しばらくすると、インストール完了のメッセージが表示されますので「終了」ボタンをクリックします。これでv2020のインスト ールは完了です。

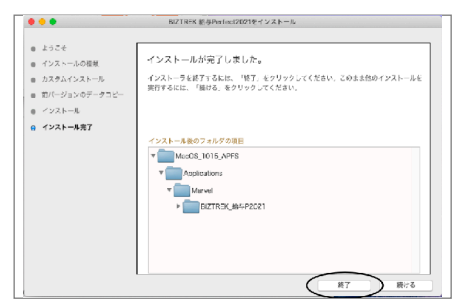

【年調版インストール後の、BIZTREK給与起動方法】

1. ●Mac版: MacintoshHD->アプリケーション->「Marvel」フォルダ→BIZTREK\_給与P(S)2021 |フォルダの順に開き、 6

『BIZTREK\_QP(S)2021.app』をダブルクリックします。

●Windows版:「ローカルディスクC」→「Marvel」フォルダ→BIZTREK\_給与P(S)2021 フォルダ→BIZTREK\_QP(S)2021 フォルダ

の順に開き、 ● 『BIZTREK\_QP(S)2021.exe』をダブルクリックします。

2. 右のようなウィンドウ (データベース"BIZTREK\_QP(S)2021.4DCのデータファイルが見つかりません.....")が開きますので、「開 く」ボタンをクリックします。

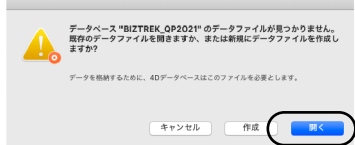

3.次に、「4Dデータファイルを選択」の画面が表示されます。(Mac版)MacintoshHD->アプリケーション->「Marel」→ 「BIZTREK 給与P(S)2021」フォルダ->「DATA」フォルダ、(Windows版)「ローカルディスクC」→「Marvel」→「BIZTREK\_給与 P(S)2020」→「DATA」フォルダを指定し、最新の給与データ「○○.4DD」を選択して開きます。

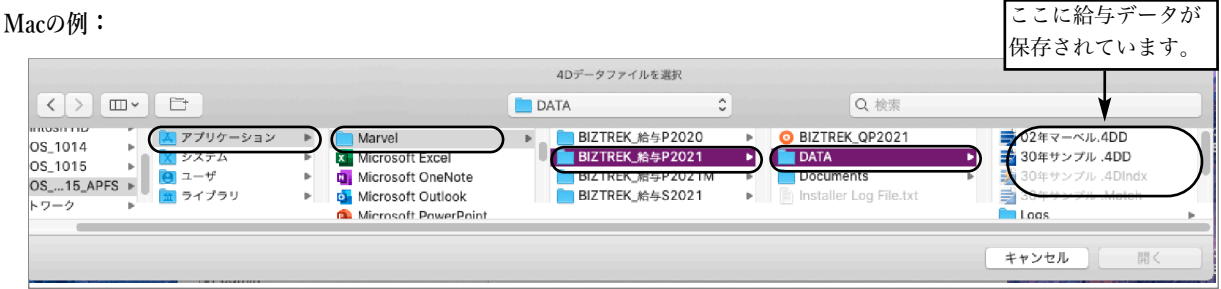

4.ログイン画面のプログラム日付を確認します。 2021年11月の日付になっていればOKです。

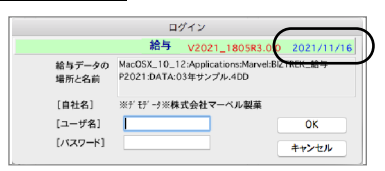

■ここでは、『BIZTREK給与Standard』『BIZTREK給与Perfect』v2020からv2021へのバージョンアップ手順を ご説明します。現在v2018を使用されていて、v2021にバージョンアップされるお客様は、先に、別紙(DVD内説明書)に 従って、v2020までバージョンアップを行ってください。

【Windows版】 v2020 → v2021(1) 令和3年分年末調整対応版

《 v2020 -> v2021 バージョンアップ 作業の流れ 》 ※v2021を別のコンピュータで使用する場合は、(4)以降の作業を、v2021で使用するコンピュータで行います。 (1) v2020給与データのバックアップコピーを行います。[1]頁 (2) v2020給与データの検査と圧縮を行います。(「Maintenance&SecurityCenter」を使用)[2]頁 (3) v2021のインストールを行います。[3]頁 (4) 別のコンピュータでv2021を使用する場合は、そのコンピュータにv2020の給与データをコピーします。[5]頁 (5) v2021を起動し、ライセンス申請書印刷を行います。[6]頁

これより、それぞれの操作方法について、詳しくご説明します。

【バージョンアップ手順】

インストール説明書

# ●(v2020→v2021)バージョンアップ手順(1)v2020給与データのバックアップコピー

最新の貴社給与データ(v2020)をバックアップコピーします。 ※最新の給与データの保存場所がわからない場合は、次の方法で確認します。

1.「BIZTREK給与」をいつも通り起動します。

2.ログイン画面に「給与データの場所と名前」が表示されますので、メモします。そのまま、ユーザ名、パスワー ドを入力して、ログインします。

3.開いたデータが最新のものであるかどうか給与明細画面等で確認し、間違いなければ、これが最新の給与データ なので、一旦BIZTREK給与を終了し、先ほどメモした場所の給与データ(「~.4DD」と「~.4DIndx」)をバックア ップコピーします。

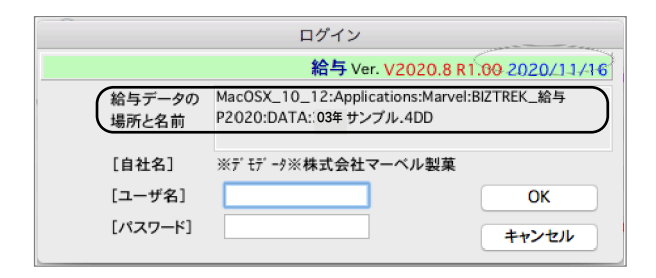

左図の場合、給与データの場所と名前は、

MacOSX\_10\_12 →「アプリケーション」フォルダ→ 「Marvel」フォルダ → 「BIZTREK\_給与P2020」→ 「DATA」フォルダの中の、「03年サンプル.4DD」という名 前 です。

【Windows版】<br>【Mac版】

この場合は、

「03年サンプル.4DD」 「03年サンプル.4DIndx」 この2つのファイルのバックアップコピーをとります。

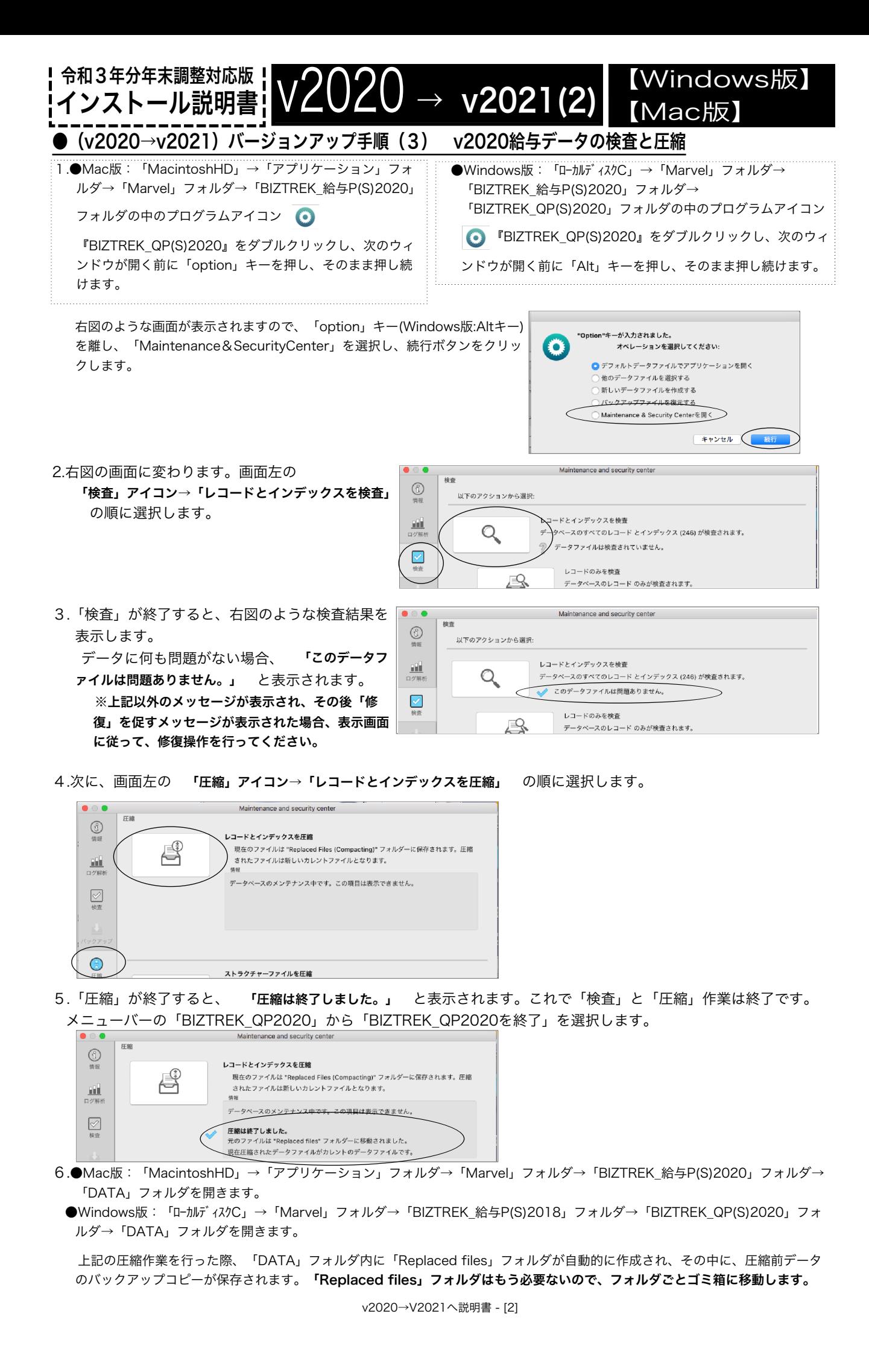

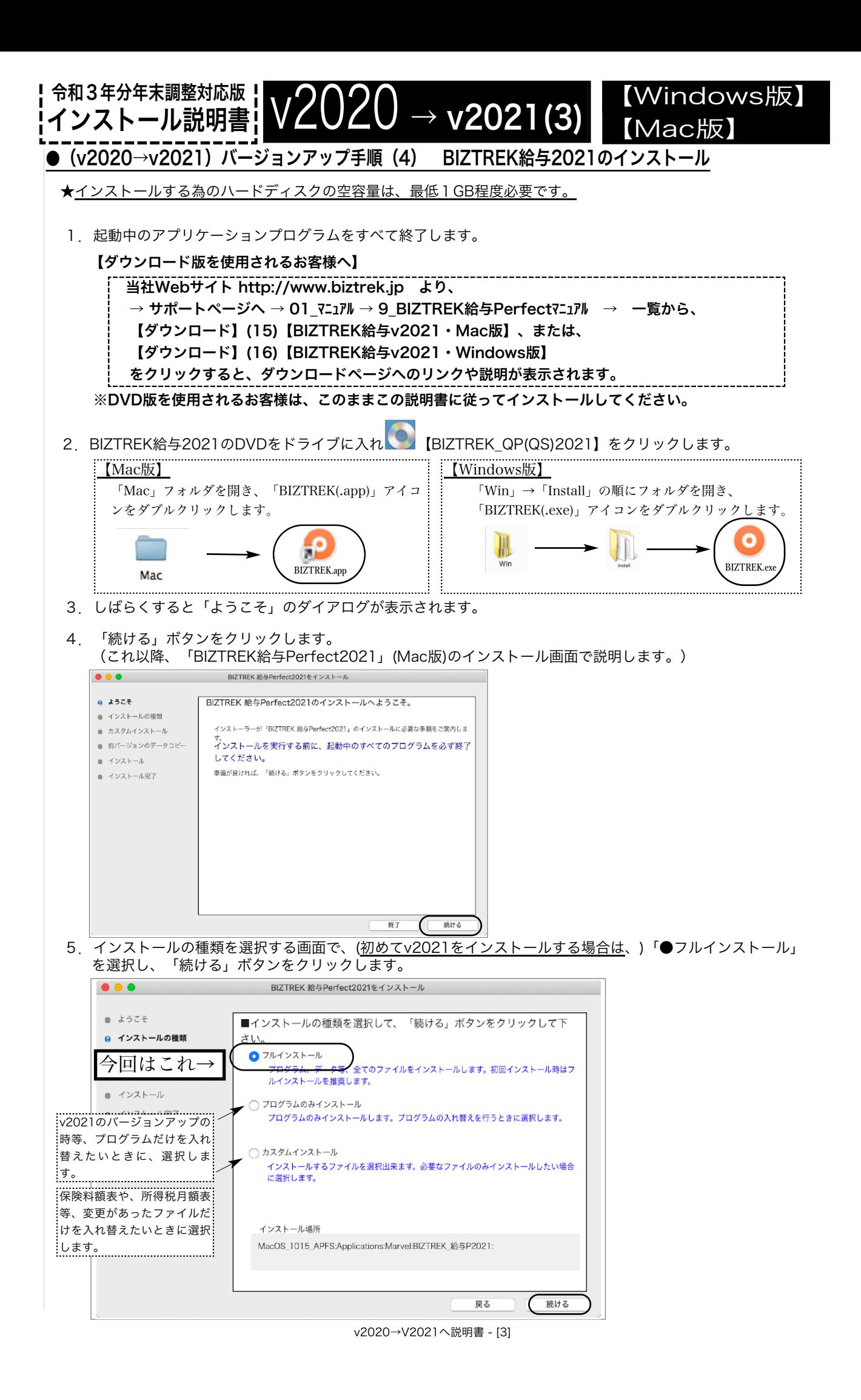

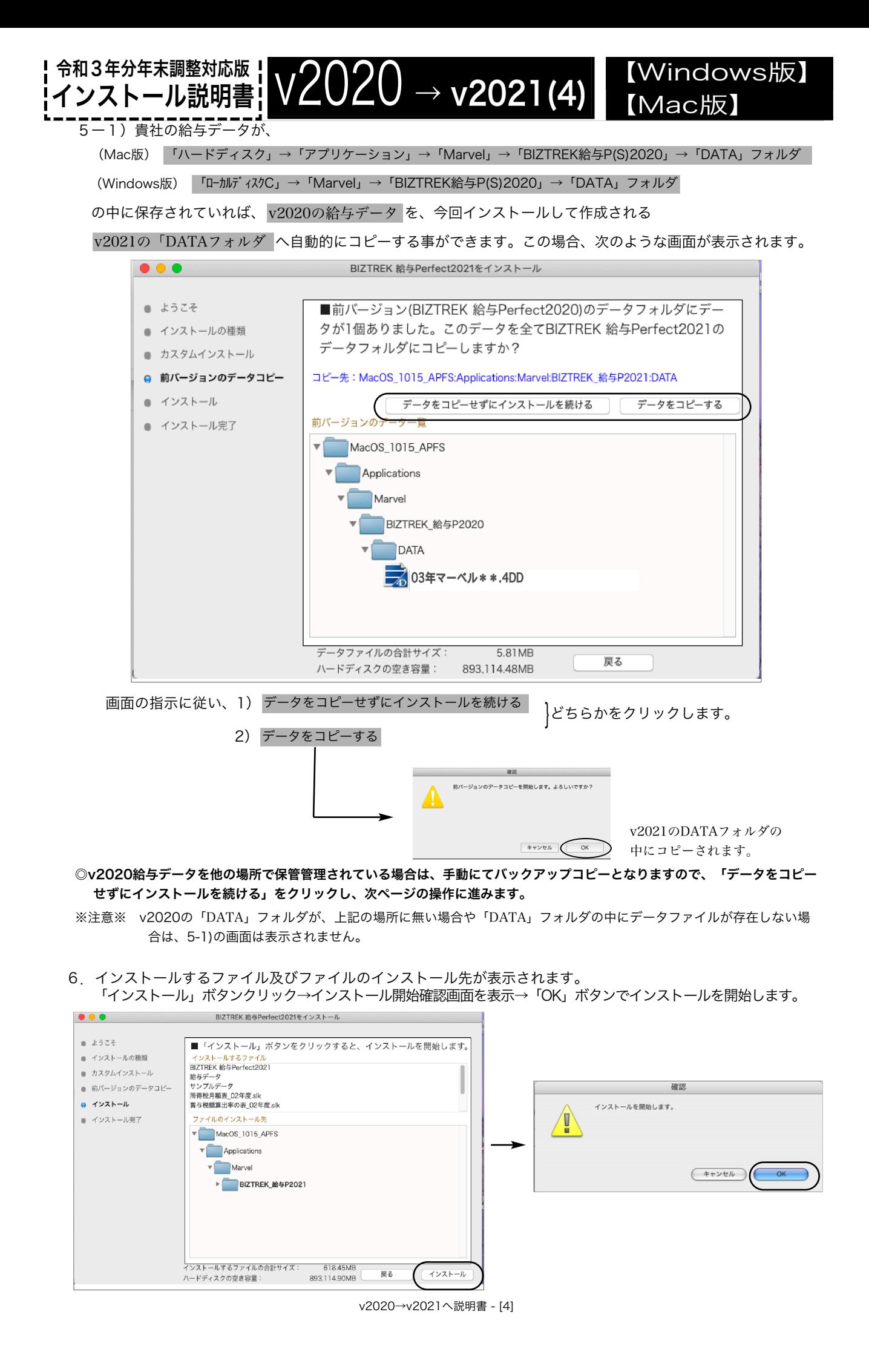

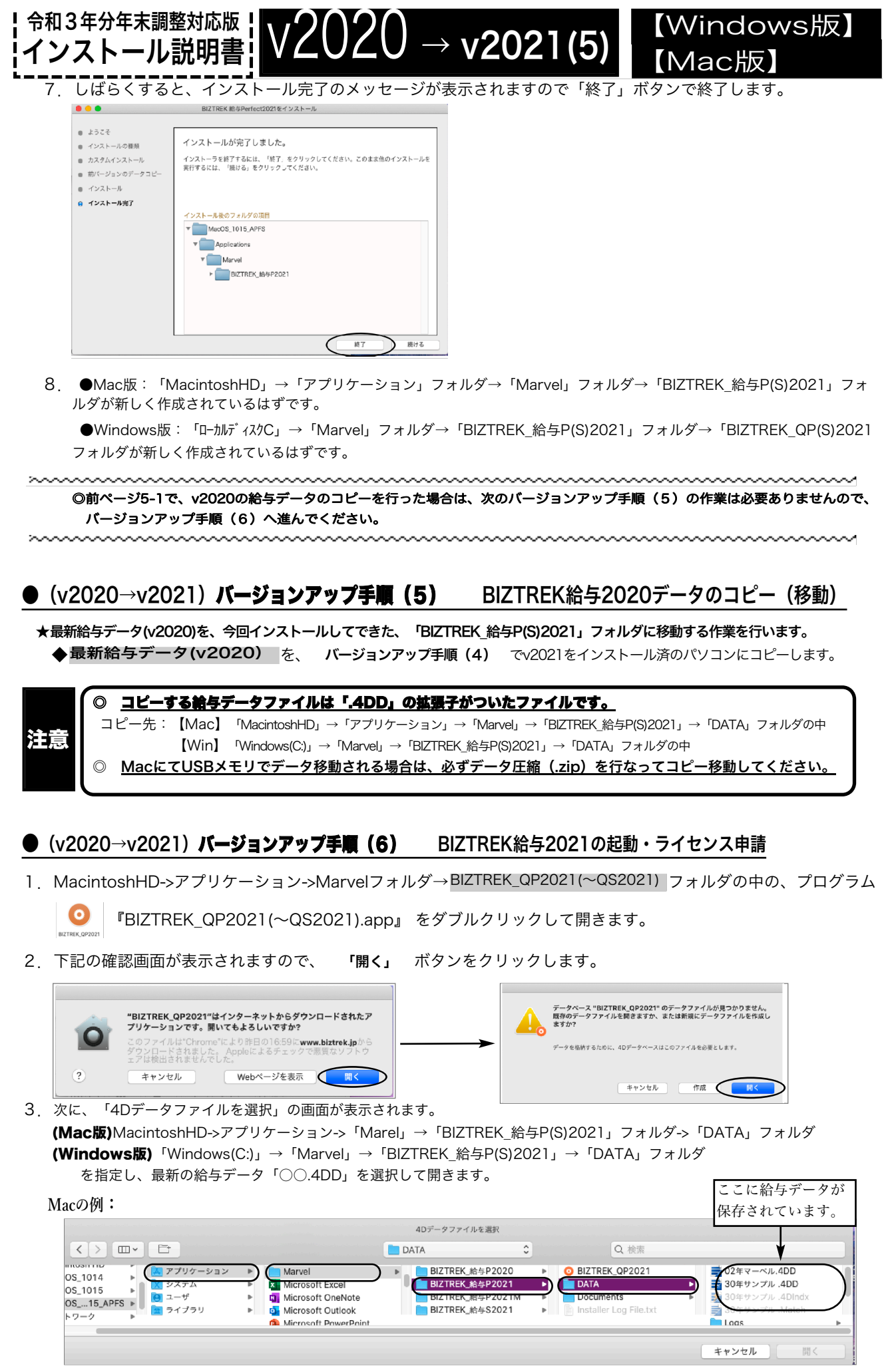

v2020→V2021へ説明書 - [5]

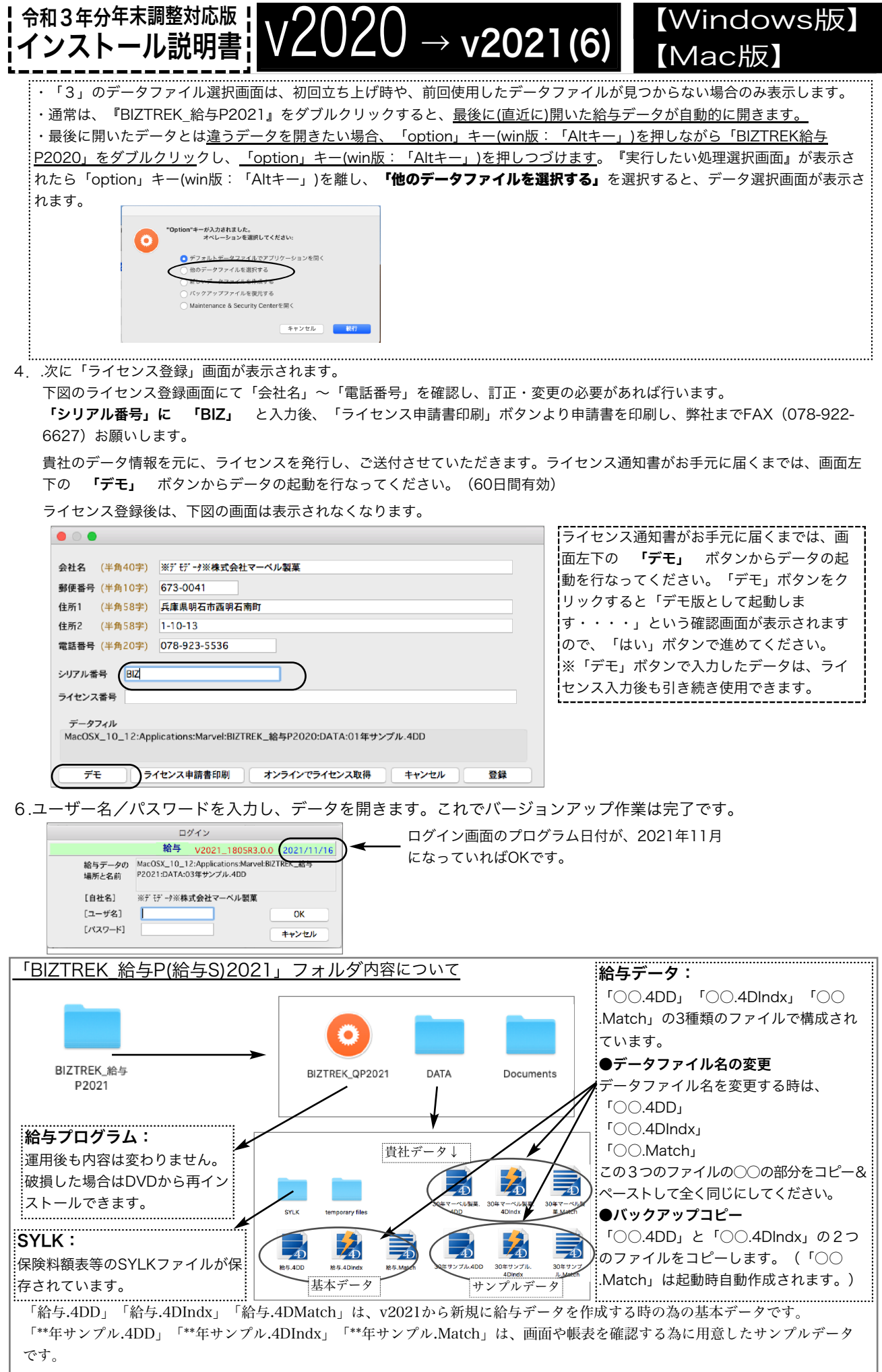